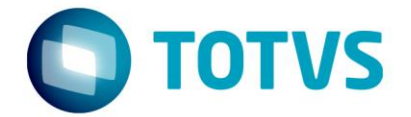

# **BackOffice Instalação e Atualização de Plugins**

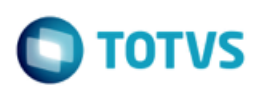

# **Sumário**

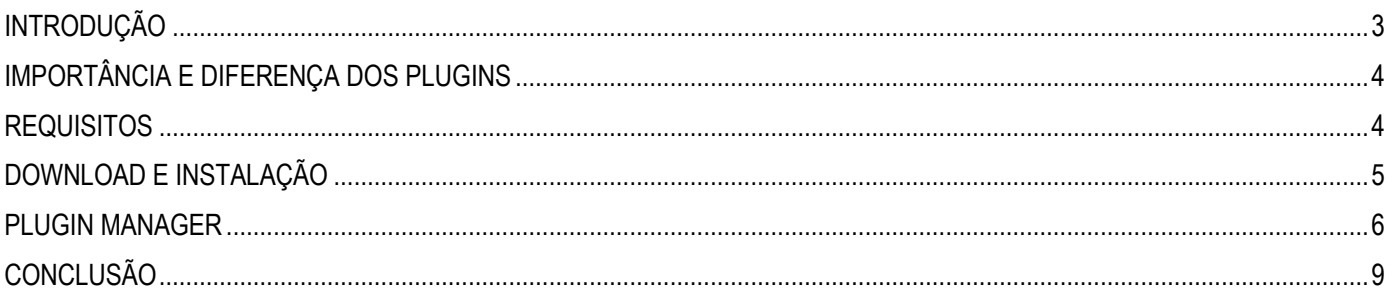

Este documento é de propriedade da TOTVS. Todos os direitos reservados.  $\odot$ 

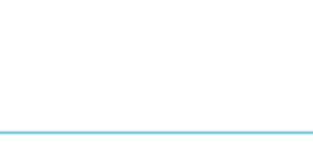

## <span id="page-2-0"></span>**INTRODUÇÃO**

**TOTVS CMNET**

Os Plugins são funções do sistema que podem ser atualizados independentes da versão do módulo a que se destinam, salvo compatibilidade de plataformas. Um exemplo são os Plugins destinados as versões 6 do FiscAll Flex e que não são compatíveis com a versão 5. Pode ou não haver versões para as duas plataformas simultaneamente, sendo, às vezes, necessária atualização do módulo.

Este documento tem o objetivo de auxiliar o usuário na baixa, instalação e/ou atualização de Plugins.

Apesar do exemplo nas imagens exibir o módulo Fiscall Flex, o procedimento pode ser executado para os demais módulos.

É uma visão geral e portanto deve atender a todos os Plugins.

ATENÇÃO: Os módulos com versões iniciados por 5 devem utilizar o GlobalCM também iniciado por 5 para instalação dos Plugins. Recomendamos a versão 5.06.01i ou superior do GlobalCM.

mento é de propriedade da TOTVS. Todos os direitos reservados.  $\circledcirc$ 

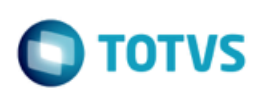

## <span id="page-3-0"></span>**IMPORTÂNCIA E DIFERENÇA DOS PLUGINS**

**TOTVS CMNET**

Os Plugins são funções do sistema que podem ser atualizados independentes da versão do módulo a que se destinam, salvo compatibilidade de plataformas. Um exemplo são os Plugins destinados as versões 6 do FiscAll Flex e que não são compatíveis com a versão 5. Pode ou não haver versões para as duas plataformas simultaneamente, sendo, às vezes, necessária atualização do módulo.

#### <span id="page-3-1"></span>**REQUISITOS**

Tenha sempre a última versão disponível do módulo instalada em seu ambiente;

Mantenha a base de dados atualizada com o último script disponível;

Conexão com internet;

Os Plugins são atrelados ao CNPJ da empresa que o solicita, portanto, em um primeiro momento, faz-se necessário contato com o Suporte para liberação. Isto é feito apenas uma vez. O usuário pode atualizar o Plugin toda vez que sair nova correção ou implementação.

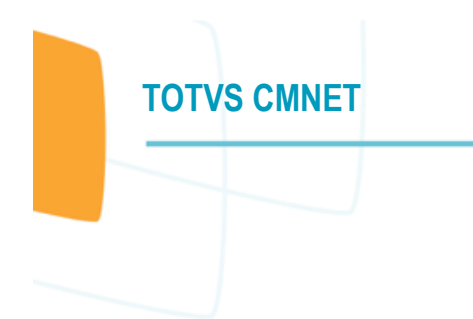

<span id="page-4-0"></span>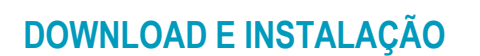

O processo tem início no módulo GlobalCM no menu Plugin. Se o botão Plugin Manager na opção Setup do menu Plugin estiver habilitado.

#### DESCARREGAR BIBLIOTECAS OBRIGATÓRIAS

Execute o GlobalCM e descarregue as bibliotecas. Feche o módulo e execute-o novamente. Escolha a opção Baixa Bibliotecas Obrigatórias.

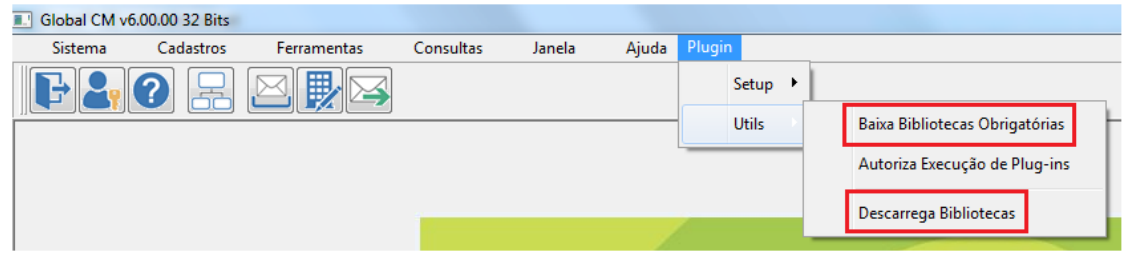

Responda sim as seguintes perguntas:

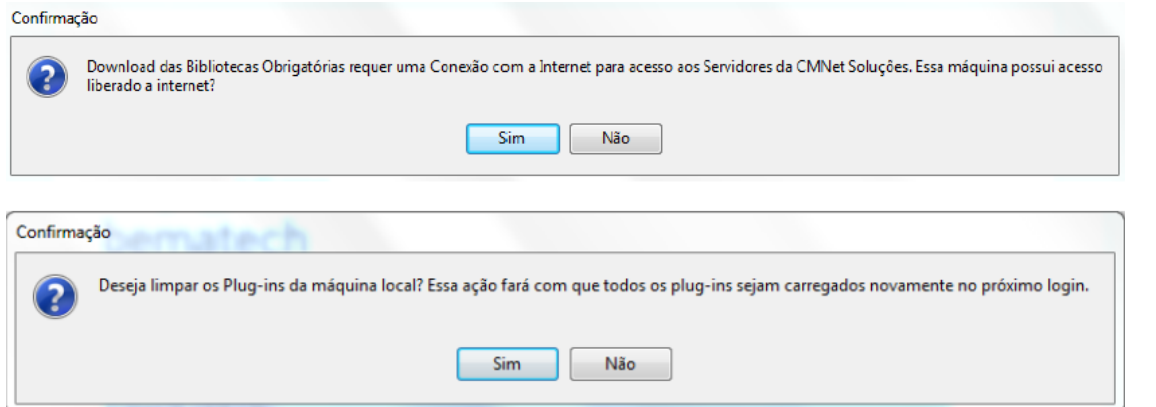

Quando o download terminar, surgirá a mensagem abaixo. Clique no botão OK, feche o GlobalCM e o execute novamente.

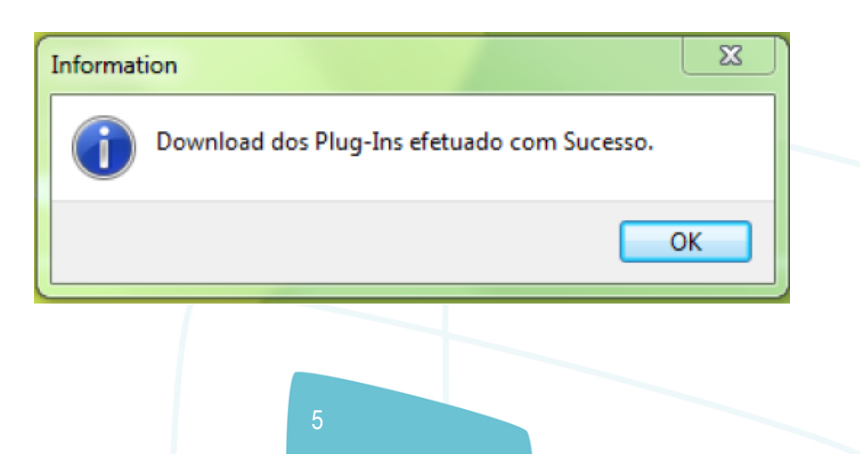

**TOTVS** 

**TOTVS** 

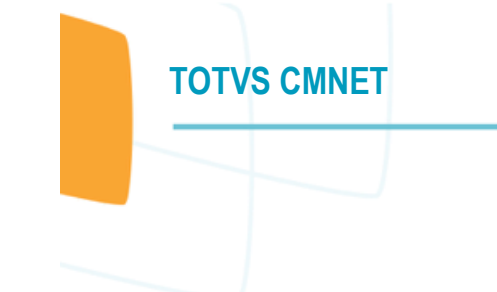

#### <span id="page-5-0"></span>**PLUGIN MANAGER**

Acesse a opção Plugin Manager.

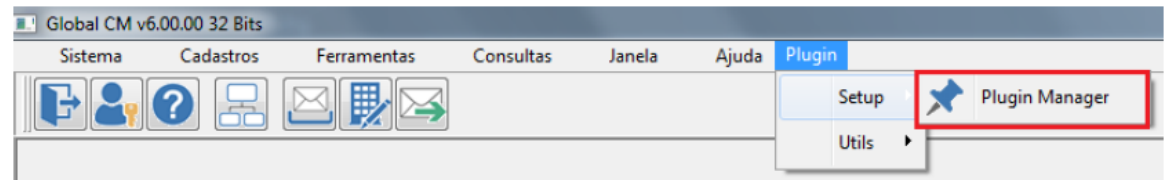

Filtre o módulo, marque a(s) empresa(s) desejada(s).

Se o Plugin necessário estiver disponível, clique sobre ele e depois no botão Instalar ou Atualiza (dependendo do caso).

Se o mesmo ainda não estiver disponível, clique no botão Download. O sistema fará um novo download e a opção irá aparecer logo.

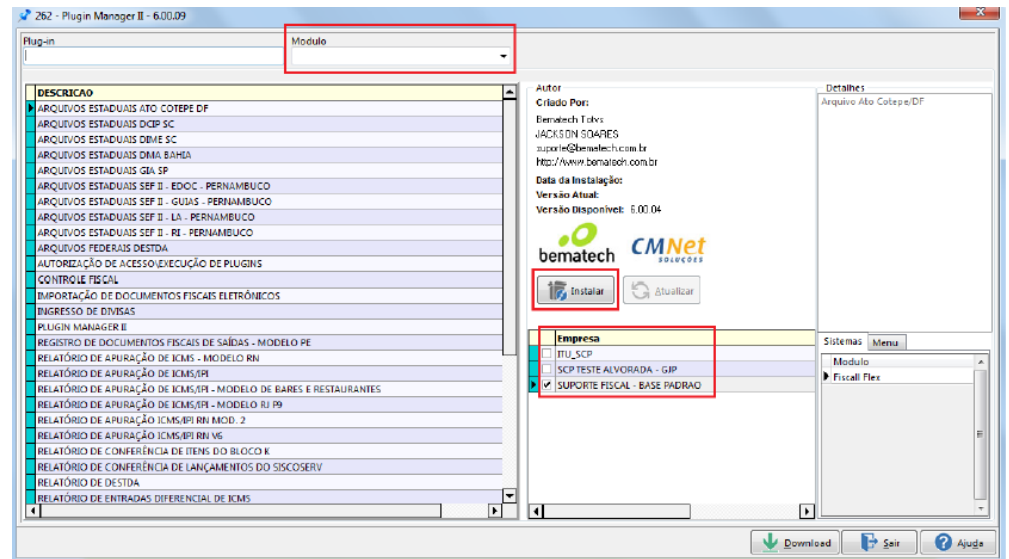

#### AUTORIZAÇÃO DE EXECUÇÃO DOS PLUGINS

Acesse a opção como indicado no caminho abaixo:

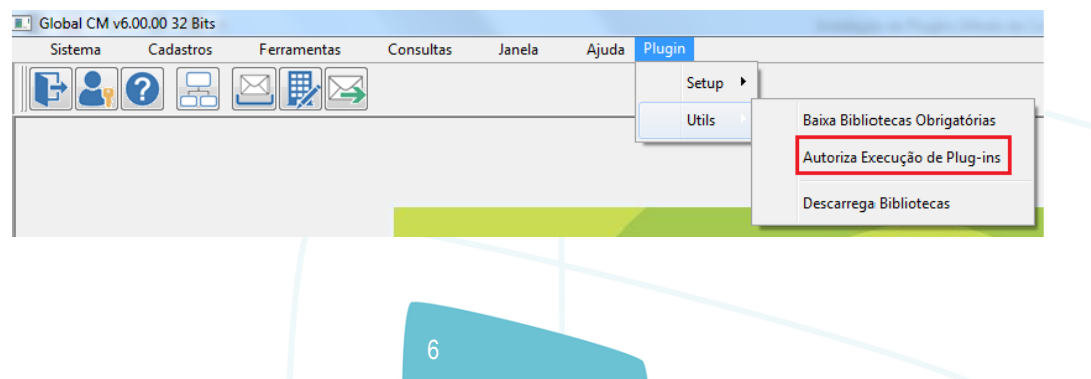

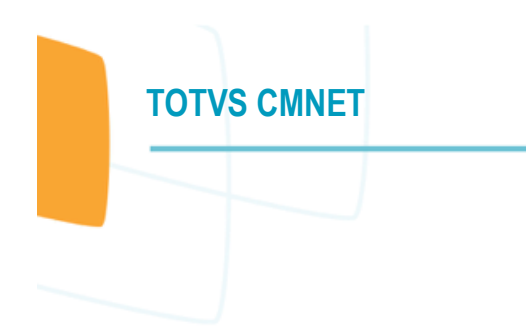

O usuário pode pesquisar na árvore e marcar a opção específica ou clicar com o botão direito e escolher a opção Marcar Todas. Deve ser marcada a empresa e os usuários que poderão executar o Plugin.

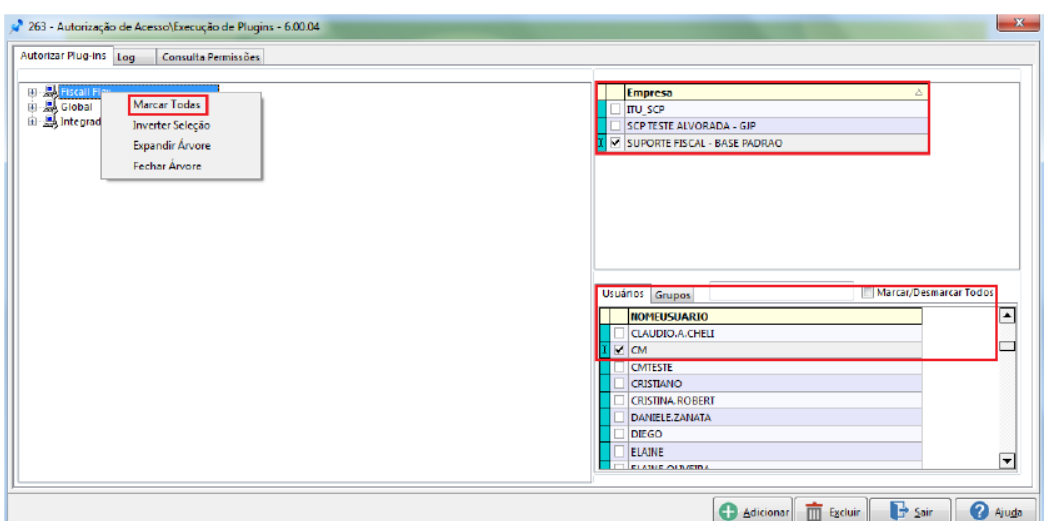

Clique no botão OK:

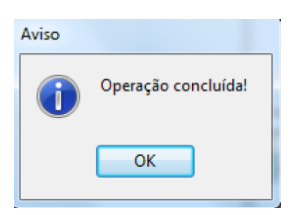

Clique no botão sair:

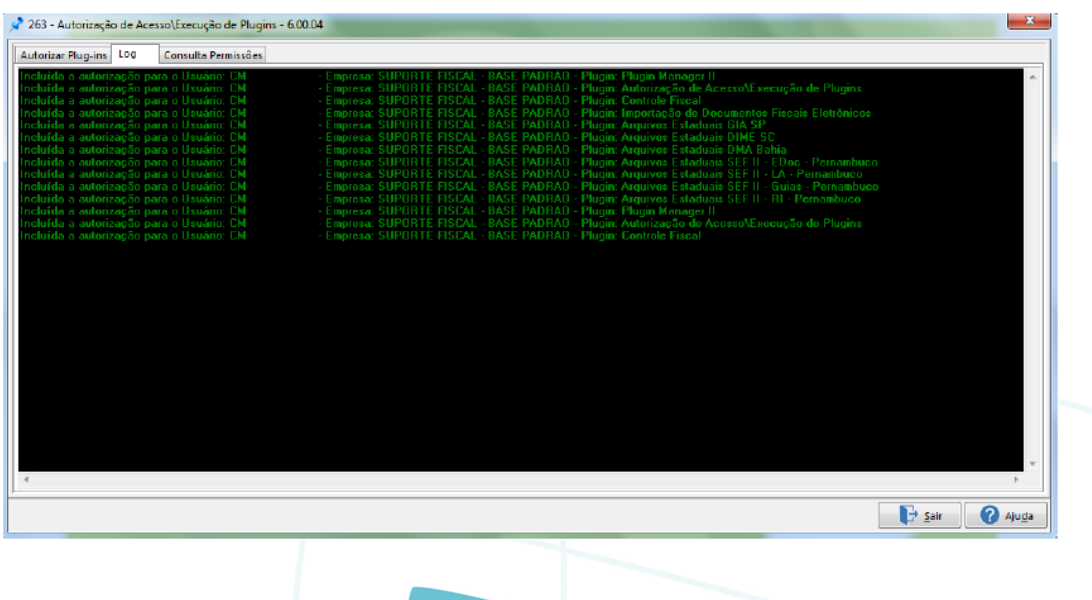

**TOTVS** 

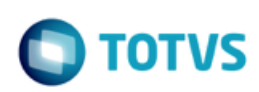

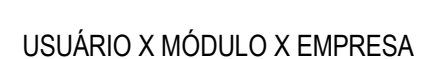

**TOTVS CMNET**

Se na tela acima surgir alguma mensagem informando que determinado usuário não pôde ter acesso a uma determinada empresa, será necessário realizar o vínculo deste na tela abaixo.

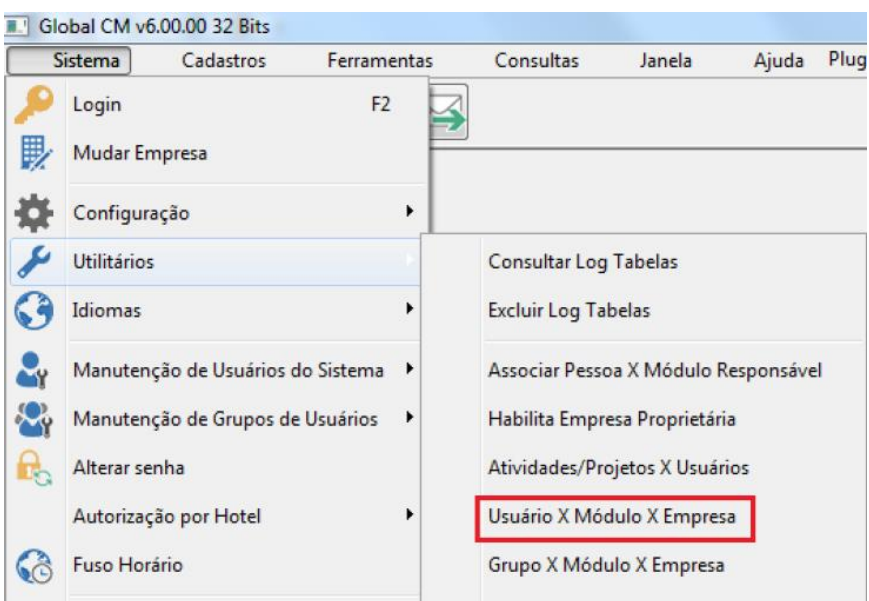

Selecione o usuário, clique no botão Atribuir, escolha a empresa, pesquise o módulo em Módulos Disponíveis e passe-o para Selecionados. Clique no botão Confirmar para finalizar.

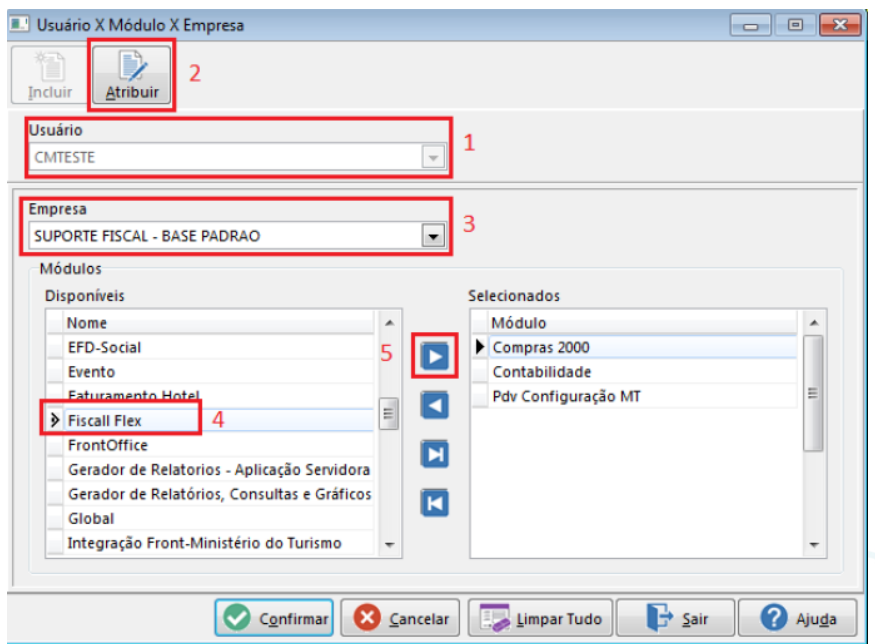

Depois deste procedimento, deverá ser realizado novamente o processo de autorização.

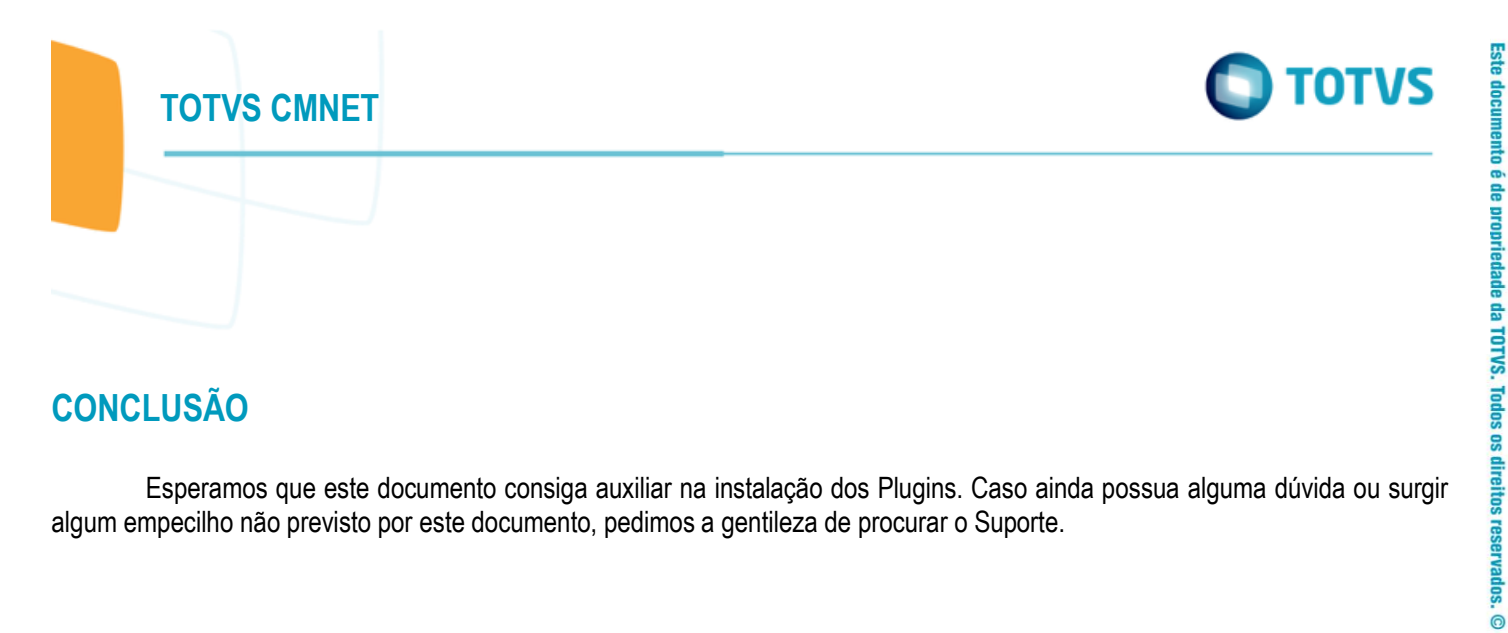

## <span id="page-8-0"></span>**CONCLUSÃO**

Esperamos que este documento consiga auxiliar na instalação dos Plugins. Caso ainda possua alguma dúvida ou surgir algum empecilho não previsto por este documento, pedimos a gentileza de procurar o Suporte.

**Criadao por: Evandro De Oliveira**

Versão 1.0